# **PERANCANGAN SERTA IMPLEMENTASI WIFI CONTROLER DENGAN MENGGUNAKAN MANAJEMEN VLAN PADA JARINGAN HOTSPOT**

Rudy H. W Pardanus *Pendidikan Teknologi Informasi dan Komunikasi, FakultasTeknik , Universitas Negeri Manado Kampus UNIMA Tondano Email : rudypardanus@unima.ac.id*

*Abstract - Tataaran Patar workshop hallway Village there is a public wifi service provider, one of them is CreativeNet. Although having a background as a public wifi service provider, the range of wifi is very limited because the devices used are still somewhat inadequate. Therefore, the authors changed the CreativeNet wifi to the hotspot system by using a better quality network device, and replaced the router device that was used with a better version.*

*The purpose of this study is to develop the CreativeNet network into a RT / RWnet network service by using wireless network devices that have used a controller as a controller of all access points to be used.*

*The installation of all network devices in the CreativeNet hotspot makes the network quality to the maximum with a small latency in accordance with the provisions given to each user.*

**Intisari - Kelura Tataaran Patar Lorong Bengkel terdapat penyedia layanan wifi publik salah satunya CreativeNet. Meskipun berlatar belakang sebagai penyedia layanan wifi public namun jangkauan dari wifi tersebut sangatlah terbatas dikarenakan perangkat yang digunakan masih terbilang kurang memadai. Karena itu penulis merubah wifi CreativeNet kesistem hotspot dengan menggunakan perangkat jaringan dengan kualitas yang lebih bagus, dan mengganti perangkat router yang digunakan dengan versi yang lebih baik lagi.**

**Tujuan penelitian ini adalah mengembangkan jaringan CreativeNet menjadi layanan jaringan RT/RWnet dengan menggunakan perangkat jaringan wireless yang telah menggunakan controller sebagai pengendali dari semua akses poin yang akan digunakan.**

**Terpasangnya semua perangkat jaringan pada hotspot CreativeNet membuat kualitas jaringan menjadi maksimal dengan latensi kecil sesuai dengan ketentuan yang diberikan kepada masing-masing user.**

## I . PENDAHULUAN

#### **1.1** *Latar Belakang Masalah*

Seiring dengan perkembangan teknologi informasi dan komunikasi sekarang ini, banyak hal yang dapat kita gunakan untuk memanfaatkan perkembangan teknologi itu sendiri untuk memajukan perekonomian dengan membangun suatu usaha yang bergerak dibidang jasa penyedia layanan internet.

CreativeNet adalah nama penyedia layanan internet yang hanya menyediakan layanan pada daerah yang hanya berskala kecil dan hanya sedikit yang bisa mendapatkan koneksi internet. CreativeNet bertempat di Tataaran Patar, Lorong Bengkel Tondano Selatan Kabupaten Minahasa, Sulawesi utara

#### **1.2** *Identifikasi Masalah*

Berdasarkan uraian latar belakang masalah tersebut, dapat didefinisikan beberapa masalah yang terdapat pada CreativeNet yaitu :

- 1. Jangkauan jaringan wifi dari CreativeNet yang masih kecil
- 2. Latensi jaringan yang cukup besar sehingga mempengaruhi kestabilan koneksi internet
- 3. Kemampuan perangkat jaringan yang digunakan masih belum makasimal.

#### **1.3** *Batasan Masalah*

Sehubungan dengan keterbatasan waktu dan tenaga serta mengfokuskan permasalahan penelitian, maka peneliti membatasi masalah pada :

- 1. Penggunaan Firewall yang disesuaikan
- 2. Hanya akan diuji oleh maksimal sepuluh *client*  didua titik berbeda

## **1.4** *Rumusan Masalah*

Berdasarkan latar belakang dan identifikasi, maka rumusan masalah dalam penelitian ini adalah :

- 1. Mengembangkan jaringan dan jangkauan dari **CreativeNet** 
	- 2. Memperkecil latensi agar bandwith pada jaringan CreativeNet biasa maksimal.

#### *1.5 Tujuan Penelitian*

- 1. Mengembangkan jarigan CreativeNet menjadi layanan jaringan RT/RW Net.
- 2. Memanfaatkan teknologi perangkat jaringan yang telah menggunakan system kontroler wireless di mana semua akses poin yang akan di gunakn, dapat dikontrol dari satu tempat saja

dan dimana saja tanpa harus ketempat dimana akses poin itu berada.

#### *1.6 Manfaat Penelitian*

Manfaat yang akan didapat dari sistem yang akan dibuat ini atara lain adalah:

- 1. Bagi pemilik yaitu mendapatkan respone positif dari client yang mengguanakan jasa dari **CreativeNet**
- 2. Bagi client yaitu dapat merasakan kenyamanan dalam menggunakan layanan internet dari CreativeNet tanpa ada masalah yang berarti
- 3. Bagi masyarakat yatiu dapat memberikan contoh bagaimana memanfaatkan teknologi jaringan nirkabel untuk membangun layanan internet yang berkualitas
- 4. Bagi penulis yaitu dapat menerapkan segala ilmu yang di dapat selama duduk di bangku kuliah serta mengembangkannya.

#### II. LANDASAN TEORY

#### *2.1 Mikrotik*

2.1.1 Sejarah Mikrotik

Mikrotik berdiri pada tahun 1996 di Modova, yaitu saat Jhon Trully dan Arnis Riekstins mulai menggabungkan sistem Linux dan MS DOS dengan teknologi *Wireless* LAN AERONET yang berkecepatan 2Mbps. Kernel Linux yang digunakan pertama kali adalah Kernel versi 2.2. Proses pengembangan melibatkan 5 hingga 15 orang staf R&D Mikrotik setelah berhasil melakukan pengembangan, mikrotik melayani 5 pelanggan yang semuanya berada di Latvia. Usaha mereka tak berhenti sampai disini. Mereka berambisi untuk membuat *software router* yang *reliable* dan dapat dipasarkan diseluruh dunia. Untuk mewujutkan ide tersebut, mikrotik kemudian merekrut tenaga ahli dari berbagai Negara yang pada umumnya bekerja sebagai karyawan lepas.

- 2.1.2 Jenis-Jenis Mikrotik
	- a. Mikrotik RouterOS
		- Router Board Mikrotik
		- Mikrotik License

## *2.2 Konfigurasi Mikrotik Dasar*

- 2.2.1 Menggunakan Winb<br>2.2.2 Menggunakan Brows
- Menggunakan Browse
- 2.2.3 Menggunakan Telnet
- 2.2.4 Menggunakan SSH
- *2.3 Bridging*

Selain teknik routing, pada jaringan komputer juga dikenal teknik *bridging,* teknik

*bridging* adalah teknik yang menggabungkan beberapa interface jaringan dari router, sehingga interface-interface tersebut akan berada pada satu segmen jaringan.

Jika mengacu pada OSI Model, maka *bridging* terjadi pada layer 2 (data link), sedangkan routing terjadi di layer 3 (network). Peralatan yang digunakan untuk melakukan routing adalah router, yang artinya router adalah perangkat jaringan yang bekerja pada layer 3. Adapun perangkat yang bekerja pada layer 2 adalah switch. Sehingga routerrouter yang menerapkan teknik *bridging* dapat dianalogikan telah menjadi sebuah switch.

Bridge dapat mengetahui apakah infrmasi (yang disebut *frame*) ditunjukan untuk *host* yang satu segmen atau yang berbeda segmen. Jika *frame*  ditunjukan kepada *host* yang berada dalam satu segmen maka *bridge* akan meneruskannya ke host tersebut dan menutup jalur yang lainnya. Sebaliknya jika frame ditunjukan untuk host yang berada pada segmen yang berbeda maka bridge akan meneruskannya.

## *2.4 VLAN (Virtual Local Area Network)*

VLAN atau *virtual local area network*  diciptakan untuk menyediakan layanan segmentasi secara tradisional disediakan oleh router di konfigurasi LAN. VLAN menangani masalahmasalah seperti skalabilitas, keamanan, dan manajemen jaringan.

#### *2.5 Jenis-Jenis Jaringan Komputer*

Jaringan komputer dapat diartikan sebagai suatu sistem untuk menghubungkan atara dua atau lebih komputer dalam jangkauan tertentu. Jenisjenis jaringan komputer dan penjelasannya dapat dilihat dari berbagai sudut pandang, mengingat terdapat bergai jenis jarigan komputer berdasarkan kriteria tertentu. Berikut merupakan penjelasan dari berbagai jenis jaringan komputer yang ada :

- 1. Jenis-Jenis Jaringan Komputer Berdasarkan Topologi
	- a. Topologi Bus
	- b. Topologi Star
	- c. Topologi Ring
	- d. Topologi Tree
	- e. Topologi Mesh
- 2. Jenis-Jenis Jaringan Komputer Berdasarkan Area
	- a. Personal Area Network (PAN)
	- b. Local Area Network (LAN)
	- c. Metropolitan Area Network (MAN)
	- d. Wide Area Network (WAN)

# *2.6 IP Address*

IP Address (Internet Protocol Address) adalah metode pengalamatan pada jaringan komputer dengan memberikan sederetan angka pada komputer (host), router atau peralatan jaringan yang lainnya. IP Address sebenarnya bukan diberikan pada komputer atau router, melainkan pada interface jaringan pada host/router tersebut.

## *2.7 Jaringan Wireless*

Jaringan wireless adalah teknologi yang menghubungkan dau perangkat untuk saling bertukar data tanpa menggunakan media kabel sebagai penghubung. Data ditransfer melalui gelombang radio dengan menggunakan frequensi tertentu.

Kelebihan teknologi ini adalah mengeleminasi pengguna kabel, yang bisa mengganggu secara estetika, dan juga kerumitan instalasi untuk menghubungkan 2 perangkat secara bersamaan.

#### III. METODOLOGI PENELITIAN

#### *3.1 Waktu dan Tempat Penelitian*

Penelitian ini akan dilakukan pada bulan Desember 2018 di Tataaran Patar pada jaringan CreativeNet.

## *3.2 Metodologi Penelitian*

Metodologi yang digunakan untuk menulis Skripsi ini terbagi atas dua bagian, yaitu metode pengumpulan data dan metode wawancara dan berikut penjelasan dari kedua metode tersebut :

#### 3.2.1 Metode Pengumpulan Data

Pengumpulan data merupakan proses pengumpulan data primer untuk keperluan penelitan. Pengumpulan data merupakan proses yang penting pada metode ilmiah, karena pada umumnya data yang dikumpulkan digunakan untuk menguju data hipotesis. Pengumpulan data adalah prosedur yang diperlukan (Nazir, 2005).

3.2.2 Metode Pengembangan Sistem

Pada penelitian ini penulis menggunakan model pengembangan sistem NDLC (Network Development Life Cycle)

## IV. HASIL DAN PEMBAHASAN

#### *4.1 Implementasi Perangkat Keras*

Perangkat keras yang dibutuhkan yaitu. Router, akses poin, switch, dan laptop. Router merupakan perangkat jaringan yang nantinya akan digunakan untuk merouting jaringan pada CreativeNet, tahap selanjutnya yaitu

menghubungkan router pada modem ISP dan mengkonfigurasi router tersebut dengan menggunakan laptop yang telah disediakan setelah router selesai di konfigurasi selanjutnya hubungkan switch ke router selanjutnya hubungkan juga akses poin, wifi controller dan antenna outdoor pada switch yang telah terhubung ke router.

# *4.2 Konfigurasi Mikrotik*

Untuk langkah pertama yaitu menghubungkan port 1 dari mikrotik ke modem dan port 2 mikrotik kelaptop yang akan digunakan untuk melakukan konfigurasi pada router mikrotik setelah semua sudah terhubung, buka aplikasi winbox kemudian buka tab Neighbors.

# *4.3 Pemetaan Alamat IP*

Langkah pertama yang dilakukan sebelum membangun dan mengkonfigurasi router mikrotik adalah dengan menyusun alamat IP yang akan di gunakan pada masing- masing interface biar kedepannya akan lebih mempermudah kita dalam menambahkan alamat IP pada interface router yang akan digunakan. Berikut adalah IP address internal yang akan digunakan pada jaringan CreativeNet seperti yang terdapat pada gambar 1 berikut :

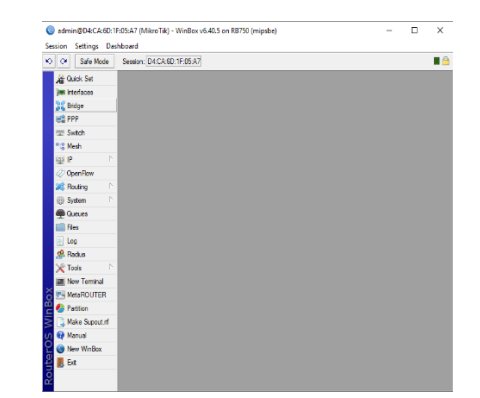

**Gambar 1**: IP address internal yang akan digunakan pada jaringan CreativeNet

## *4.4 Pengalamatan Interface Pada Router*

Pada tahap ini, akan dilakukan konfigurasi pada interface yang terdapat pada router mikrotik, dengan memberikan alamat IP pada masing-masing interface yang nati akan digunakan pada jairngan CreativeNet. Gambar 4.5 menunjukan hasil dari pengalamatan pada interface router yang akan digunakan.

## *4.5 Menghubungkan Router Pada Internet*

Router akan di konfigurasi agar bisa mendapatkan akses internet melalui port Ethernet 1 menggunakan konfigurasi DHCP client yang terdapat pada menu IP DHCP Client kemudian add dan pilih ether1 sebagai interface DHCP Client kemudian pilih tombol Apply.

#### *4.6 Konfigurasi Antena*

Untuk melakukan konfigurasi pada antenna out door Ubiquiti pertama hubungkan antenna pada POE adapter (Power Over Ethernet) kemudian hubungkan antenna pada switch. Selanjutnya hubungkan pula komputer atau laptop yang akan digunakan untuk melakukan konfigurasi pada Antena. Setting alamat IP pada laptop atau komputer menjadi static 192.168.1.1, kareana IP default dari perangkat antenna yang digunakan adalah 192.168.1.20. setelah antenna dan komputer atau laptop yang kita gunakan semuanya telah saling terhubung, selanjutnya kita buka browser pada komputer atau laptop yang kita gunakan kemudian buka alamat IP 192.168.1.20 pada browser yang telah kita buka tadi, kemudian akan muncul halaman awal untuk memulai konfigurasi pada antenna, seperti yang terlihat pada gambar 2.

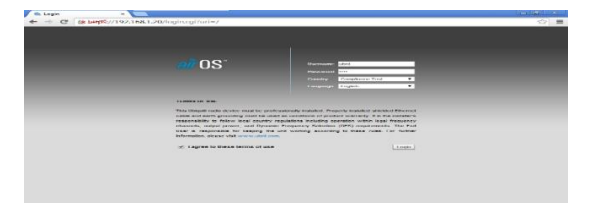

**Gambar 2**: Halaman awal untuk memulai konfigurasi pada antenna

## *4.7 Konfigurasi Kontroler Akses Point*

4.1 Setting Unifi Controller

Setelah wifi kontroler dan semua aksespoin telah terpasang pada posisi masing-masing, dan sesuai dengan keunggulannya yaitu kita tidak harus berada pada tempat dimana aksespoin itu terpasang untuk melakukan konfigurasi. Melainkan kita hanya harus mengkonfigurasi dari satu tempat saja.

Untuk dapat membuka halaman konfigurasi dari wifi kontroler Unifi Cloud Key, yaitu dengan memasukan IP 192.168.1.20 dan akan muncul halaman seperti yang terlihat pada gambar 3.

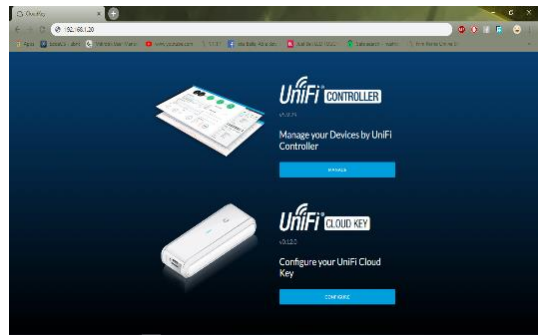

**Gambar 3**: Halaman konfigurasi dari wifi kontroler Unifi Cloud Key

Yang harus dilakukan pertama kali milih menu configure untuk membuka dan mengkonfigurasi Unifi Cloud Key agar bisa mengontrol semua akses poin yang telah terpasang. Kemudian masukan default username : ubnt dan default password : ubnt setelah login akan muncul tampilan seperti pada gambar 4.

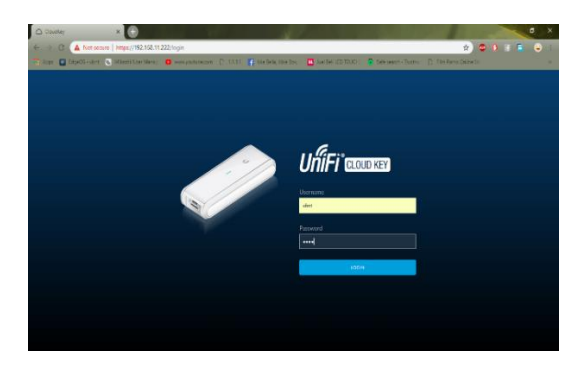

**Gambar 4**: Tampilan setelah login

Setelah berhasil login lanjut ketahap membuat profil site, yaitu mengatur Site name yang akan digunakan, pemilihan Negara, zona waktu dan konfigurasi lainnya sepertai pada gambar 5 berikut.

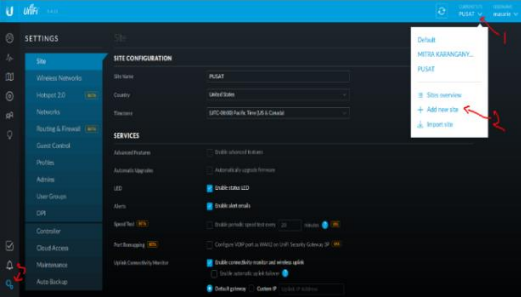

**Gambar 5**: Tahap pembuatan profil site

Proses pembuatan site profile telah selesai. Lanjut pada tahap selanjutnya yaitu membuat dan mengatur nama jaringan atau SSID yang akan digunakan, tipe keamanan yang akan digunakan serta pada hal yang terpenting yaitu memasukan VLAN ID sesuai dengan yang di setting pada router sebelumnya agar semua aksespoin dan wifi kontroler bisa kebagian alamat IP secara otomatis dan mendapatkan akses internet. Gambar 6 merupakan hasil konfigurasi wireless network.

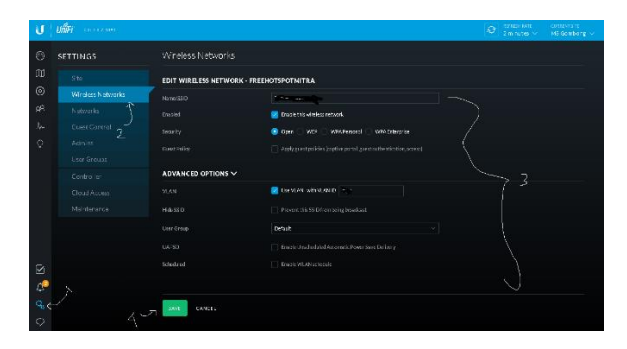

**Gambar 6**:Hasil konfigurasi wireless network.

4.2 Adopt Unifi Akses Point

Pada tahap ini merupakan tahap dimana aksespoint akan di adopsi mengikuti semua konfigurasi yang telah dibuat pada sebelumnya pada Unifi Cloud Key. Akses poin yang kita guanakan berjumlah empat buah yang telah tepasang di empat tempat yang berbeda. Berikut hasil adopsi semua aksespoin yang telah terpasang, seperti yang terlihat pada gambar 4.1

## V. KESIMPULAN DAN SARAN

#### *5.1 Kesimpulan*

Kesimpulan yang dapat diambil dari sistim jaringan yang baru adalah :

- 1. Kualitas jaringan menjadi lebih efisien dan meninggkatkan mobilitas user pada jaringan wifi hotspot.
- 2. *Database* user manager pada jaringan hotspot menjadi lebih besar karena telah menggunakan lisensi level 6 pada *RouterOs*
- 3. Penggunaan Unif Cloud Key dari Ubiquti beserta aksespoinnya, membuat bandwith pada jaringan hotspot menjadi konstan sesuai dengan limitasi

yang diberikan pada setiap user, dan menurunkan latensi pada jaringan.

#### *5.2 Saran*

Saran yang dapat diambil dari system jaringan ini adalah :

- 1. Untuk jaringan berskala jaringan hotspot untuk melayani lebih dari 100 user disarankan untuk menggunakan *RouterOs* yang berlisensi level 6
- 2. Gunakanlah akses poin *indoor* dan *outdoor* yang berkualitas
- 3. Gunakankan *Frequensi* jaringan *wireless* yang masih sedikit atau yang jarang digunakan.

## **REFERENSI**

- [1] Choirus Sholeh Hasan, Membangun jaringan Hotspot Wi-Fi Rt/Rw Net Dikelurahan Belimbing Kecamatan Murung Pudak Kabupaten Tabalong Kalimantan Selatan, Skripsi Program S1 AMIKOM Yogyakarta, 2011
- [2] Dede Sopandi, (2010). Wireless LAN, Jakarta: PT.Rineka Cipta
- [3] Goldman, James E Rawles, Philip T. (2001). Applied Data Comunication a business Oriented Approach 3rd Newyork: Wiley John and Sonc Inc.
- [4] M. Agus J. Alam, (2000) Mengenal wifi, Hotspot, LAN, Jakarta: PT. Bumi Aksara
- [5] Ivan Sofna, (2017). Jaringan Komputer Berbasis Mikrotik, Bandung.
- [6] Rendra Towijojo, (2016). Mikrotik Kungfu Kitab 1, Jakarta: Jasakom.com
- [7] Rendra Towijojo, (2016). Mikrotik Kungfu Kitab 2, Jakarta: Jasakom.com
- [8] Rendra Towijojo, (2016). Mikrotik Kungfu Kitab 3, Jakarta: Jasakom.com
- [9] Muhamad Zakaria, "Topologi Jaringan Komputer: Pengertian dan Macam- macamnya", diakses dari komputer [www.nesabamedia.com/topologi](http://www.nesabamedia.com/topologi-jaringan-komputer/)[jaringan-komputer/](http://www.nesabamedia.com/topologi-jaringan-komputer/) pada tanggal 10 Agustus 2018 Pukul 18.19
- [10]Wiki buku, "sejarah Internet Indonesia/RT/RW-net", diakses dari https://id.wikibooks.org/wiki/Sejarah \_Internet\_Indonesia/RT/RW-net, pada tanggal 12 Agustus 2018 pukul 20.51
- [11]Fajar Nur Cahyo, Rancang Bangun RT/RW Net Hotspot Sistem dengan Mikrotik Router OS Sebagai Manajemen Biling, Skripsi program S1 Sistem Komputer Sekolah Tinggi Elektronika dan Komputer, Semarang, 2014

[12]Nazir, Moh.Ph.D. (2005). Metode Penelitian, Bogor: Ghalia Indonesia.